# **Oracle Endeca Commerce**

**Tools and Frameworks Migration Guide Version 11.0 • January 2014**

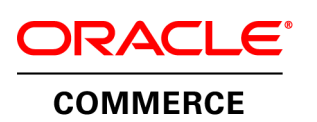

# **Contents**

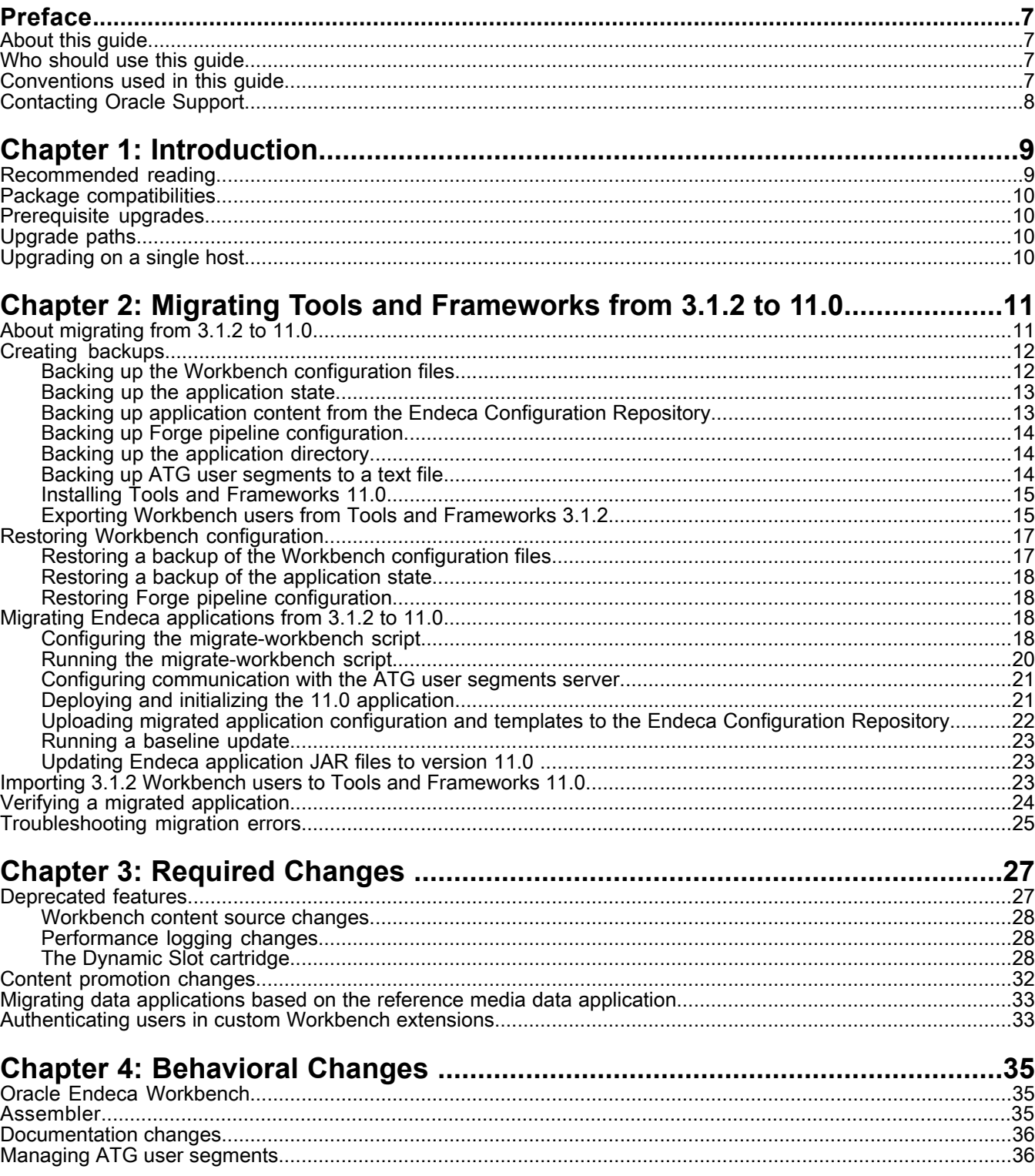

# **Copyright and disclaimer**

Copyright © 2003, 2014, Oracle and/or its affiliates. All rights reserved.

This software and related documentation are provided under a license agreement containing restrictions on use and disclosure and are protected by intellectual property laws. Except as expressly permitted in your license agreement or allowed by law, you may not use, copy, reproduce, translate, broadcast, modify, license, transmit, distribute, exhibit, perform, publish, or display any part, in any form, or by any means. Reverse engineering, disassembly, or decompilation of this software, unless required by law for interoperability, is prohibited.

The information contained herein is subject to change without notice and is not warranted to be error-free. If you find any errors, please report them to us in writing.

If this is software or related documentation that is delivered to the U.S. Government or anyone licensing it on behalf of the U.S. Government, the following notice is applicable:

U.S. GOVERNMENT END USERS: Oracle programs, including any operating system, integrated software, any programs installed on the hardware, and/or documentation, delivered to U.S. Government end users are "commercial computer software" pursuant to the applicable Federal Acquisition Regulation and agency-specific supplemental regulations. As such, use, duplication, disclosure, modification, and adaptation of the programs, including any operating system, integrated software, any programs installed on the hardware, and/or documentation, shall be subject to license terms and license restrictions applicable to the programs. No other rights are granted to the U.S. Government.

This software or hardware is developed for general use in a variety of information management applications. It is not developed or intended for use in any inherently dangerous applications, including applications that may create a risk of personal injury. If you use this software or hardware in dangerous applications, then you shall be responsible to take all appropriate fail-safe, backup, redundancy, and other measures to ensure its safe use. Oracle Corporation and its affiliates disclaim any liability for any damages caused by use of this software or hardware in dangerous applications.

Oracle and Java are registered trademarks of Oracle and/or its affiliates. Other names may be trademarks of their respective owners.

Intel and Intel Xeon are trademarks or registered trademarks of Intel Corporation. All SPARC trademarks are used under license and are trademarks or registered trademarks of SPARC International, Inc. AMD, Opteron, the AMD logo, and the AMD Opteron logo are trademarks or registered trademarks of Advanced Micro Devices. UNIX is a registered trademark of The Open Group.

This software or hardware and documentation may provide access to or information on content, products, and services from third parties. Oracle Corporation and its affiliates are not responsible for and expressly disclaim all warranties of any kind with respect to third-party content, products, and services. Oracle Corporation and its affiliates will not be responsible for any loss, costs, or damages incurred due to your access to or use of third-party content, products, or services.

For information about Oracle's commitment to accessibility, visit the Oracle Accessibility Program website at http://www.oracle.com/pls/topic/lookup?ctx=acc&id=docacc.

Oracle customers have access to electronic support through My Oracle Support. For information, visit http://www.oracle.com/pls/topic/lookup?ctx=acc&id=info or visit http://www.oracle.com/pls/topic/lookup?ctx=acc&id=trs if you are hearing impaired.

# <span id="page-6-0"></span>**Preface**

Oracle Endeca Commerce is the most effective way for your customers to dynamically explore your storefront and find relevant and desired items quickly. An industry-leading faceted search and Guided Navigation solution, Oracle Endeca Commerce enables businesses to help guide and influence customers in each step of their search experience. At the core of Oracle Endeca Commerce is the MDEX Engine™, a hybrid search-analytical database specifically designed for high-performance exploration and discovery. The Endeca Content Acquisition System provides a set of extensible mechanisms to bring both structured data and unstructured content into the MDEX Engine from a variety of source systems. Endeca Assembler dynamically assembles content from any resource and seamlessly combines it into results that can be rendered for display.

Oracle Endeca Experience Manager is a single, flexible solution that enables you to create, deliver, and manage content-rich, cross-channel customer experiences. It also enables non-technical business users to deliver targeted, user-centric online experiences in a scalable way — creating always-relevant customer interactions that increase conversion rates and accelerate cross-channel sales. Non-technical users can determine the conditions for displaying content in response to any search, category selection, or facet refinement.

## <span id="page-6-1"></span>**About this guide**

This guide describes how to upgrade earlier versions of Oracle Endeca Commerce Tools and Frameworks to the most recent version, and how to migrate an Endeca application and users to the most recent version of Tools and Frameworks.

<span id="page-6-2"></span>Complete the steps described for your migration arc, as well as any steps in the Required Changes section that apply to features you use. Changes described in Behavioral Changes either do not require action on your part, or are optional.

## <span id="page-6-3"></span>**Who should use this guide**

This guide is intended for application developers and administrators who are using Oracle Endeca Commerce Tools and Frameworks and are responsible for migration tasks.

## **Conventions used in this guide**

This guide uses the following typographical conventions:

Code examples, inline references to code elements, file names, and user input are set in monospace font. In the case of long lines of code, or when inline monospace text occurs at the end of a line, the following symbol is used to show that the content continues on to the next line: ¬

When copying and pasting such examples, ensure that any occurrences of the symbol and the corresponding line break are deleted and any remaining space is closed up.

## <span id="page-7-0"></span>**Contacting Oracle Support**

Oracle Support provides registered users with important information regarding Oracle Endeca software, implementation questions, product and solution help, as well as overall news and updates.

You can contact Oracle Support through Oracle's Support portal, My Oracle Support at *<https://support.oracle.com>*.

### <span id="page-8-0"></span>Chapter 1

# **Introduction**

This section contains basic information about the migration process.

## <span id="page-8-1"></span>**Recommended reading**

In addition to reading this document, Oracle recommends that you read the following documents for important information about the release.

#### **Release Announcement**

The Release Announcement provides an explanation of the new features that were added in the latest version. The Release Announcement is available as part of the Tools and Frameworks documentation set on the Oracle Technology Network.

#### **Release Notes**

The Release Notes (README.txt) provide information about bug fixes and known issues for this release. The Release Notes are installed into ToolsAndFrameworks/<version>.

**Note:** Although the release notes are available with the installation packages, the latest versions (and possible revisions) of release notes for each package are also available on the Oracle Technology Network.

#### **Oracle Endeca Commerce Getting Started Guide**

The *Oracle Endeca Commerce Getting Started Guide* gives an overview of Endeca components and provides setup and operations instructions for a single machine environment. You can download the *Oracle Endeca Commerce Getting Started Guide* from the Oracle Technology Network.

#### **Oracle Endeca Commerce Migration Guides**

In addition to the *Oracle Endeca Tools and Frameworks Migration Guide*, you may also need to upgrade other components of Oracle Endeca Commerce. The migration paths for each component are documented in the following guides:

- *Oracle Endeca MDEX Engine Migration Guide*
- *Oracle Endeca Platform Services Migration Guide*
- *Oracle Endeca Content Acquisition System Migration Guide*

Each guide is available on the Oracle Technology Network.

### <span id="page-9-0"></span>**Package compatibilities**

To determine the compatibility of Tools and Frameworks with other Endeca software packages, see the *Oracle Endeca Commerce Supported Environments and Compatibility* available on the Oracle Technology Network.

### <span id="page-9-1"></span>**Prerequisite upgrades**

Before upgrading Tools and Frameworks, you must first upgrade the MDEX Engine and Platform Services to compatible versions. For information on package compatibilities, see *Oracle Endeca Commerce Supported Environments and Compatibility*. For information about how to migrate the MDEX Engine and Platform Services, refer to the *MDEX Engine Migration Guide* and the *Platform Services Migration Guide*.

## <span id="page-9-2"></span>**Upgrade paths**

There is one supported upgrade path:

• From Oracle Endeca Tools and Frameworks 3.1.2 to Oracle Endeca Tools and Frameworks 11.0

#### **Unsupported upgrade paths**

<span id="page-9-3"></span>If you are migrating to Oracle Endeca Tools and Frameworks 11.0 from a version other than those listed above, you must first migrate to the previous release (3.1.2).

## **Upgrading on a single host**

For the sake of simplicity, this guide describes how upgrade the software and migrate an Endeca application on a single machine. This makes installation, configuration, and communication among components simpler as you migrate application configuration.

# <span id="page-10-0"></span>**Migrating Tools and Frameworks from 3.1.2 to 11.0**

The following section lists the steps for migrating from Tools and Frameworks 3.1.2 to Tools and Frameworks 11.0.

## <span id="page-10-1"></span>**About migrating from 3.1.2 to 11.0**

To migrate your Tools and Frameworks installation from 3.1.2 to 11.0, you first create backups of your configuration files and application content, then upgrade to the latest Tools and Frameworks package. Afterwards, you can restore Workbench configuration from your backups, and update application configuration from a combination of backups and migration scripts.

Migrating from Tools and Frameworks 3.1.2 to 11.0 consists of the steps below. They are described in detail in the following sections:

- 1. Create backups:
	- a. Back up Workbench configuration from the %ENDECA\_TOOLS\_CONF%\conf directory.
	- b. Back up application state from the Workbench  $\&$  ENDECA TOOLS CONF $\&$  state directory.
	- c. Back up the Endeca Configuration Repository by running the export-site script for each application you are migrating.
	- d. Back up any Forge data ingest configuration by creating a copy of the config\pipeline directory in your application.
	- e. Optionally, back up each deployed application directory, for example,  $C:\Theta$  and  $C$ You will need the files on disk to migrate application content to Tools and Frameworks 11.0.
	- f. If you are migrating a joint ATG and Endeca application, create a list of ATG user segments prior to migrating your ATG components. You can retrieve this list by navigating to http://<ATG host>:<ATG port>/dyn/admin/nucleus/atg/registry/RepositoryGroups.
	- g. Stop your Tools and Frameworks 3.1.2 Workbench, but do not uninstall it. You will need the export scripts included with Tools and Frameworks 11.0 to export user information from version 3.1.2.
- 2. Upgrade Tools and Frameworks to version 11.0:
	- a. Install Tools and Frameworks 11.0 as documented in the *Tools and Frameworks Installation Guide*.
	- b. Restart your 3.1.2 Workbench installation and export your Workbench user information.
	- c. Uninstall Tools and Frameworks 3.1.2 as documented in the *Tools and Frameworks Installation Guide*.
- 3. Restore Workbench configuration:
	- a. Restore Workbench configuration from the backups created in Step 1a.
- b. Restore the application state directories in Workbench from the backups created in Step 1b.
- 4. Restore each of your applications:
	- a. Configure the the migrate-workbench script. Optionally, you may also configure logging for the migration script.
	- b. Migrate application configuration by running the migrate-workbench script.

The script converts Thesaurus entries, cartridge templates, and application content. The new configuration is stored as a modified version of the ECR export file and an accompanying set of cartridge template files.

- c. Restore Forge configuration from backups.
- d. Deploy and initialize the 11.0 version of your application.
- e. Restore the Endeca Configuration Repository content from the modified export file created in Step 4b by running the import-site script.
- f. Restore Workbench user information using the import\_users script.
- g. Upload the migrated cartridge templates by moving them to the cartridge templates directory in your application and running the set\_templates script.
- h. Upload editor configuration by running the set\_editors\_config script.
- i. Run a baseline update to load data into the Dgraph and start it.
- j. Update the Oracle Commerce JAR files in your application to version 11.0.
- k. Verify that Workbench configuration and application content are present in Workbench. Optionally, promote content to your live servers.
- l. Repeat the substeps above for each application you are migrating.
- <span id="page-11-0"></span>5. Import your Workbench users from the information you exported in Step 2b.

## <span id="page-11-1"></span>**Creating backups**

Before upgrading your Tools and Frameworks installation, you must back up your Workbench and application configuration and content.

### **Backing up the Workbench configuration files**

Oracle Endeca Workbench uses several configuration files located in  $\mathcal EENDECALTOOLS_CONF\c{onf}$  (on Windows) or  $$EMDECA$  TOOLS CONF/conf (on UNIX) to customize the behavior of various aspects of Workbench.

These files store Workbench configuration, user authentication configuration, and definitions of the menus and extensions in Workbench. If you have manually modified any of the following files from their default state, you should copy them to a backup location:

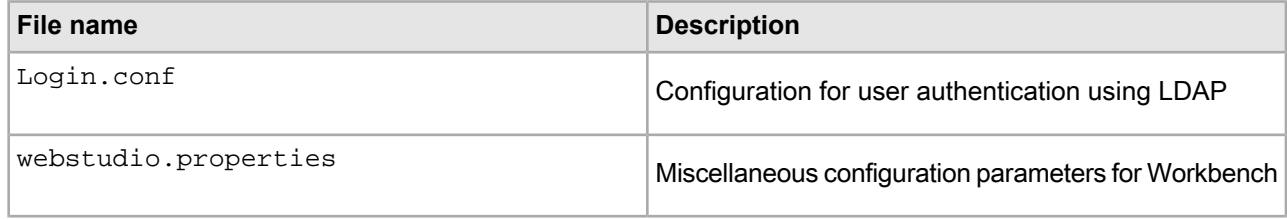

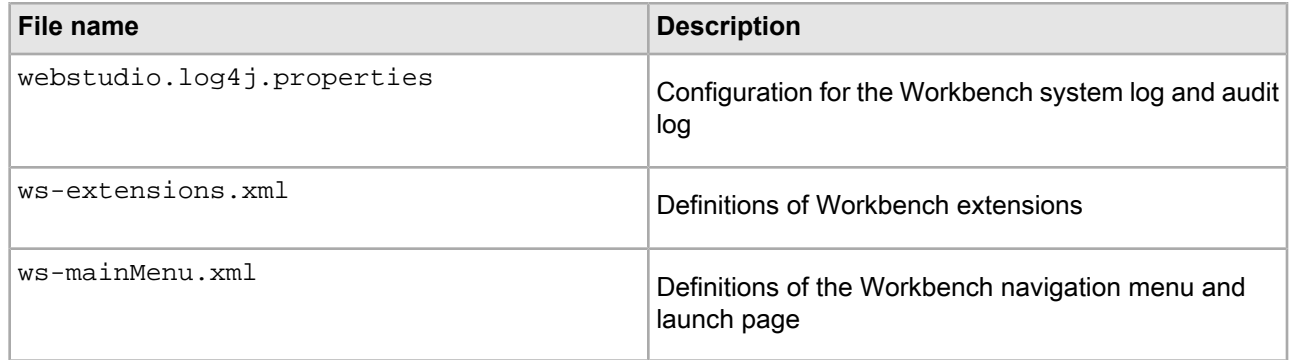

### <span id="page-12-0"></span>**Backing up the application state**

<span id="page-12-3"></span>The webstudiostore and emanager directories contain information about your application state, including user and permission settings, preview application settings, content XML, and resource metadata.

To back up the application state directories:

- 1. Stop the Endeca Tools Service.
- 2. Copy the webstudiostore directory and its subdirectories from  $\mathscr{E}$ ENDECA\_TOOLS\_CONF $\mathscr{E}\$ state\ (on Windows) or \$ENDECA\_TOOLS\_CONF/state/ (on UNIX) to another location. This directory contains information such as users and permissions, as well as preview application settings.
- 3. Copy the emanager directory and its subdirectories from  $\mathscr{E}$ ENDECA\_TOOLS\_CONF $\mathscr{E}\$ state\ (on Windows) or \$ENDECA\_TOOLS\_CONF/state/ (on UNIX) to another location. This directory contains resource metadata, state information, and content XML.
- <span id="page-12-1"></span>4. Start the Endeca Tools Service.

### <span id="page-12-2"></span>**Backing up application content from the Endeca Configuration Repository**

You back up application configuration in the Endeca Configuration Repository using the export\_site script provided with the Deployment Template.

The script exports application configuration in a format that can be re-imported to the Endeca Configuration Repository. The script connects to the Endeca Configuration Repository instance for the current application based on the configuration in AppConfig.xml.

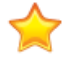

**Important:** To guarantee consistent data, ensure that no baseline or partial updates are running during the backup process.

To back up application configuration in the Endeca Configuration Repository:

- 1. Navigate to the control directory of your deployed application, for example, C:\Endeca\apps\Discover\control.
- 2. Run the export\_site script, passing in an optional name for the export file, as in the following examples:

export\_site.bat C:\migration\Discover\ECR-backups\discover-21-12-2013.xml

On UNIX:

./export\_site.sh ../migration/Discover/ECR-backups/discover-21-12-2013.xml

If no file name is provided, it defaults to a file named according to the pattern <sitename>-yyyy-mm-dd\_time.xml in the working directory.

### <span id="page-13-0"></span>**Backing up Forge pipeline configuration**

Forge configuration is stored in the  $\langle p \rangle$  dir>\config\pipeline directory of your deployed application on disk.

To back up Forge pipeline configuration, copy the <app dir>\config\pipeline directory and its contents to another location. This directory contains data ingest pipeline configuration for search interfaces, navigable dimensions, and other configuration authored with Developer Studio.

### <span id="page-13-1"></span>**Backing up the application directory**

Before installing Tools and Frameworks 11.0, you should back up your application directory, for example: C:\Endeca\apps\Discover.

While these files are not removed when uninstalling a previous version of Tools and Frameworks and upgrading to version 11.0, you should have a backup available since they are used as migration source files for the migration scripts.

To back up the application directory:

- 1. Locate the application in your Endeca application directory. For example, C:\Endeca\Apps\Discover.
- 2. Copy the application folder and its contents to a temporary directory that is outside the Endeca installation directory.
	- For example, you might copy it to  $C:\rightarrow\D$ iscover.
- 3. Open a command prompt window and remove the application from the EAC Central Server by running the eaccmd utility and the remove-app command. For example, eaccmd remove-app --force --app Discover
- <span id="page-13-2"></span>4. Delete the application directory from your Endeca application directory.

#### **Backing up ATG user segments to a text file**

If you are migrating a joint ATG and Endeca application, you should create a list of your ATG user segments prior to uninstalling the previous versions of your ATG components.

These steps are only necessary if you are migrating an integrated ATG and Endeca implementation.

To back up ATG user segments:

- 1. Retrieve the list of user segments from the Nucleus repository by navigating to  $http://ATG host}>:ATG$ port>/dyn/admin/nucleus/atg/registry/RepositoryGroups.
- 2. Copy the list of user segments under **Directory Listing** > **UserProfiles**.
- 3. Paste the list into a text file, with each user segment on its own line.
- 4. Save the text file to a location where the Tools and Frameworks migration utility can access it in later steps. For example, C:\migration\CRS\atgSegments.txt.

### <span id="page-14-0"></span>**Installing Tools and Frameworks 11.0**

After backing up Workbench and application configuration and content, stop your Tools and Frameworks 3.1.2 installation and install Tools and Frameworks 11.0. Do not install the 11.0 version of the Endeca Tools Service or uninstall version 3.1.2.

Before installing Tools and Frameworks 11.0, you must back up your existing Workbench and application configuration, as well as your application directory.

User migration from 3.1.2 to 11.0 requires a running instance of Tools and Frameworks 3.1.2; for this reason, do not uninstall the 3.1.2 package or install the 11.0 version of the Endeca Tools Service (on Windows).

To install Tools and Frameworks 11.0:

1. Stop your 3.1.2 Tools and Frameworks installation:

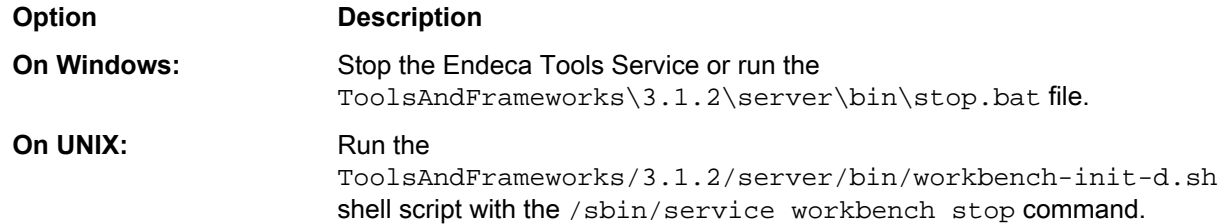

2. Install Tools and Frameworks 11.0. See the *Tools and Frameworks Installation Guide* and perform the tasks in "Installing Oracle Endeca Tools and Frameworks on Windows" or "Installing Oracle Endeca Tools and Frameworks on UNIX".

**Important:** Do not set up the Endeca Tools Service on Windows or the workbench service on UNIX. You must run the 3.1.2 version of Workbench to export user information.

<span id="page-14-1"></span>Once you have installed Tools and Frameworks 11.0, you can export your user information from Tools and Frameworks 3.1.2.

### **Exporting Workbench users from Tools and Frameworks 3.1.2**

You can use the export users script in Tools and Frameworks 11.0 to export user information from your 3.1.2 Workbench installation.

You must have Tools and Frameworks 11.0 installed on your system as well as your old Tools and Frameworks 3.1.2 installation in order to export users for migration.

To export Workbench users from Tools and Frameworks 3.1.2:

1. Start your 3.1.2 Tools and Frameworks installation:

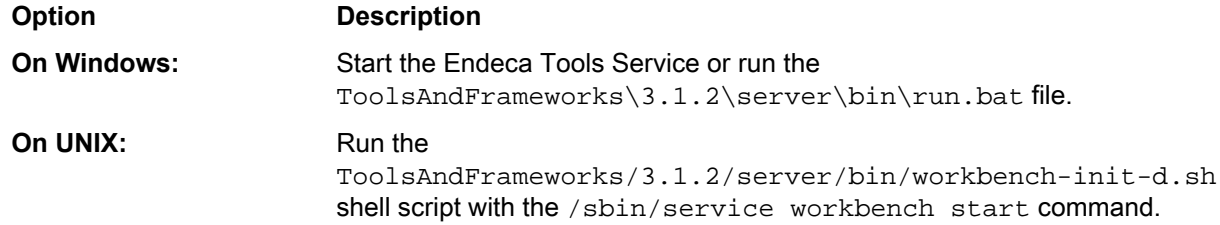

2. Configure the export\_users script:

- a) Navigate to the ToolsAndFrameworks\11.0.0\admin\conf directory.
- b) Open the export\_users.properties file in a text editor.
- c) Set the following properties:

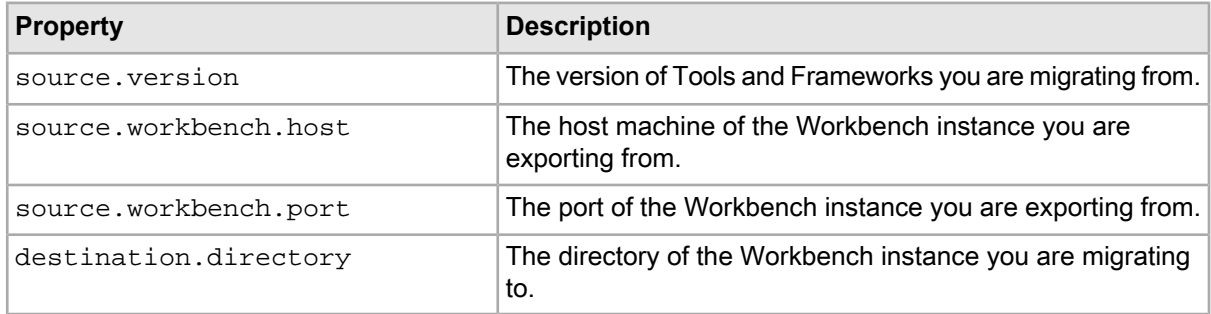

#### For example:

```
source.version = 3.1.2
source.workbench.host=myHost.myDomain.com
source.workbench.port=8006
destination.directory=C:/Endeca/ToolsAndFrameworks/11.0
```
- d) Save and close the file.
- 3. Navigate to the ToolsAndFrameworks\11.0.0\admin\bin directory.
- 4. Run the export\_users script with the following parameters:
	- --config Required. The path to the export\_users.properties file.
	- --output Optional. The path of the output file. If you do not specify this option, the output file is .\user\_<timestamp>.json.

For example:

> export\_users.bat --config ..\conf\export\_users.properties

This installs a new bundle to the 3.1.2 Workbench and exports users in a format readable by the 11.0 Workbench.

5. Confirm that the JSON file exists and contains the expected users.

Note the following information as you review the results:

- All administrator users and groups have an *admin* property set to true and do not have permission attributes.
- LDAP users and groups have a *principalSource* value of LDAP. All others have the default value of Workbench.

Sample user :

{

```
 "id": "mmartin",
     "firstName": "melanie",
     "lastName": "martin",
     "email": "mmartin@example.com",
      "principalSource": "WORKBENCH",
      "admin": false,
      "permissions": [
\left\{ \begin{array}{c} 1 & 1 \\ 1 & 1 \end{array} \right\} "application": "Discover",
                     "tools": [
                          "extension1"
 ],
```
 $\begin{matrix} \end{matrix}$ ]

}

Sample group:

```
{
     "id": "global",
     "groupName": "global merchandising",
     "email": "global@example.com",
     "principalSource": "LDAP",
     "permissions": [
         {
              "application": "Discover",
             "tools": [],
 }
     ]
}
```
You can check the script log at Endeca\ToolsAndFrameworks\11.0.0\admin\logs\export\_users.log.

After you have exported your Workbench users, uninstall Tools and Frameworks 3.1.2. See version 3.1.2 of the *Tools and Frameworks Installation Guide* and perform the tasks in "Uninstalling Oracle Endeca Tools and Frameworks".

### <span id="page-16-0"></span>**Restoring Workbench configuration**

After updating to Tools and Frameworks 11.0, you can restore your Workbench configuration from backups. You must also restore the application state directories.

<span id="page-16-1"></span>If you plan to use the Endeca Tools Service on Windows or the workbench service on UNIX to manage the Workbench application container, follow the steps in the *Tools and Frameworks Installation Guide* to install it before proceeding further.

### **Restoring a backup of the Workbench configuration files**

You can restore your Workbench configuration directory,  $\epsilon$ ENDECA\_TOOLS\_CONF  $\epsilon$ \conf, by merging in changes from your backup files into the new installation.

The steps below assume the Endeca Tools Service (on Windows) or the workbench service (on UNIX) is configured and running.

After updating to Tools and Frameworks 11.0, you can restore your Workbench configuration from backups. This includes Workbench extensions, menu configuration, and authentication settings.

**Note:** User profiles must be re-created manually.

To restore a backup of the Workbench configuration files:

- 1. Stop the Endeca Tools Service.
- 2. Open your configuration backup files.

These are the files created from *Backing up the Workbench [configuration](#page-11-1) files* on page 12.

- 3. Manually merge any configuration changes into the files located at %ENDECA\_TOOLS\_CONF%\conf (on Windows) or **\$ENDECA\_TOOLS\_CONF/conf** (on UNIX).
- 4. Save and close the files.
- 5. Start the Endeca Tools Service.

### <span id="page-17-0"></span>**Restoring a backup of the application state**

Restore backups of the application state directories, webstudiostore and emanager, by copying them into the new installation of Workbench.

To restore backups of the application state directories:

- 1. Stop the Endeca Tools Service.
- 2. Delete the webstudiostore directory from \$ENDECA\_TOOLS\_CONF\$\state\ (on Windows) or \$ENDE¬ CA\_TOOLS\_CONF/state/ (on UNIX).
- 3. Copy the backup of the webstudiostore directory, including all its subdirectories, to  $\epsilon$ ENDE¬ CA\_TOOLS\_CONF%\state (on Windows) or \$ENDECA\_TOOLS\_CONF/state/ (on UNIX).
- 4. Delete the emanager directory from %ENDECA\_TOOLS\_CONF%\state\ (on Windows) or \$ENDE¬ CA\_TOOLS\_CONF/state/ (on UNIX).
- 5. Copy the backup of the emanager directory and its subdirectories to %ENDECA\_TOOLS\_CONF%\state\ (on Windows) or \$ENDECA\_TOOLS\_CONF/state/ (on UNIX).
- <span id="page-17-1"></span>6. Start the Endeca Tools Service.

### **Restoring Forge pipeline configuration**

<span id="page-17-2"></span>You can restore Forge pipeline configuration by copying the backup of the config\pipeline directory over the <app dir>\config\pipeline directory of your migrated application.

## **Migrating Endeca applications from 3.1.2 to 11.0**

<span id="page-17-3"></span>To migrate an Endeca application from Tools and Frameworks 3.1.2 to 11.0, you must restore the application configuration from backups and run migration scripts to convert templates and content for 11.0. Repeat these steps for each application you are migrating.

### **Configuring the migrate-workbench script**

Before running the migrate-workbench script, you must modify the config.properties file with source and destination directories for migration.

To configure the migrate-workbench script:

- 1. Navigate to ToolsAndFrameworks\<version>\migration\workbench\3.1.2-11.0\conf.
- 2. Open config.properties in a text editor.
- 3. Set endeca. source. appDir to the location of your  $3.1.2$  application on disk. For example, C:/Endeca/apps/Discover.
- 4. Optionally, set endeca.source.templateDir to the location of your 3.1.2 cartridge templates on disk. If you leave this blank, the value is determined relative to your entry for endeca. source. appDir.

These files should be present in your backed up application directory. For example, in the default Discover Electronics reference application, these files are located in

C:\Endeca\apps\Discover\config\cartridge\_templates.

**Important:** Paths in the config.properties file must use a forward slash (/) or escaped backslashes (\\) as file separators. A single backslash character will not work correctly.

If you instead created a backup of the directory, use the path to the backup.

5. Set endeca.target.templateDir to an empty output directory where you wish to store the migrated templates.

If this directory does not exist, it is created when you run the script.

- 6. Set endeca.source.exportedSiteFile to the exported site file previously created from running the export\_site script on your 3.1.2 application. For example, C:/migration/Discover/ECR-backups/discover-21-12-2013.xml.
- 7. Set endeca.target.exportedSiteFile the output file where you wish to store the migrated site content.

For example, C:/migration/Discover/11.0-export.xml.

8. If you are migrating a joint ATG and Endeca application, set endeca.atgSegmentsFile to the plain text file where you saved the list of ATG user segments. For example, C:/migration/CRS/atgSegments.txt.

**Note:** To differentiate ATG user segments from Endeca user segments, ATG segments are prefixed with UserState.profileGroup:. Because ATG user segments are retrieved directly from the ATG server in 11.0, the migration process removes any Endeca segments with the same name as an ATG segment.

9. Save and close the file.

After modifying the config.properties file, you can optionally configure logging for the script.

#### **Configuring logging for the migrate-workbench script**

You can configure the log level and output directory for the migrate-workbench logs by modifying the logging.properties file.

The migrate-workbench script logs its migration operations. By default, logs are stored in a migration. log file within the directory from which you execute the migration script.

To configure logging for the migrate-workbench script:

- 1. Navigate to ToolsAndFrameworks\<version>\migration\workbench\3.1.2-11.0\conf.
- 2. Open logging.properties in a text editor.
- 3. Set java.util.logging.FileHandler.pattern to the desired logging output directory.
- 4. Set java.util.logging.FileHandler.level to the desired log level.

The script provides information at the following logging levels:

- SEVERE Logs errors that terminate the migration process.
- WARNING Logs information about problems during migration that are not severe enough to stop the process, but may require action from the user to repair.
- INFO Logs the status of the migration process.
- FINER Logs additional information about the migration process, such as configuration information and template metadata.
- FINEST Logs verbose information about the migration process, such as source and target content XML and template files.

For additional information, see the Oracle documentation for the java.util.logging.Level class.

5. Save and close the file.

### <span id="page-19-0"></span>**Running the migrate-workbench script**

Once the migrate-workbench script is configured, you can run it to convert application configuration to the 11.0 format.

Before performing this task, ensure you have backed up your 3.1.2 application directory and have it available on the local file system where you are running the migrate-workbench script.

The migrate-workbench script converts the following features to 11.0 format:

- Thesaurus entries
- Application pages
- Content items
- Content collections

**Note:** Content collections are converted to content folders as part of migration. Because content folders do not store a rule limit restriction, before conversion the rule limits on any dynamic slots are set to either their current rule limit, or the limit of the collection they refer to, whichever is lower.

• Cartridge templates

**Note:** Migrated cartridge templates are created in deprecated 11.0 format. Refer to the *Assembler Application Developer's Guide* for the latest cartridge template format.

• Automatic phrases

There are no phrase entries in Tools and Frameworks 3.1.2. The MDEX phrases pipeline file is used in the migration, instead. Phrases in the pipeline file are added to the migrated site, but any dimension imports found in the phrases pipeline file are not included because that feature is no longer supported.

It also copies 3.1.2 features that do not require conversion, such as keyword redirects, user segments, and any existing Preview settings.

To migrate Workbench configuration:

- 1. Open a command prompt window and navigate to Endeca\ToolsAndFrameworks\<version>\migration\workbench\3.1.2-11.0\bin .
- 2. Run the migrate-workbench batch or shell script.

The script logs a message to the console indicating succesful migration and the location of the output files:

C:\Endeca\ToolsAndFrameworks\11.0.0\migration\workbench\3.1.2-11.0\bin> migrate-workbench.bat

Jul 23, 2013 3:23:00 PM com.endeca.migration.MigrationLauncher logSuccessMessage INFO: Migration completed.

Jul 23, 2013 3:23:00 PM com.endeca.migration.MigrationLauncher logSuccessMessage INFO: Migrated cartridge templates are at path:

```
C:/migration/Discover/11.0-cartridge_templates
Migrated export file is at path: C:/migration/Discover/11.0-export.xml
```
3. Navigate to the output paths and confirm that a cartridge template files and an export XML file are present.

#### <span id="page-20-0"></span>**Configuring communication with the ATG user segments server**

If you are running an integrated ATG and Endeca application that does not use the Commerce Reference Store Deployment Template descriptor file (via CIM), you must modify your ATG services definition in the EAC application to specify the URL of your ATG server.

**Note:** The following steps are not necessary if you are not running an integrated application, or if you are using the CRS Deployment Template descriptor.

To configure communication with the ATG server:

- 1. Navigate to the config\editors\_config directory of your deployed application on disk.
- 2. Open atgServices.json.
- 3. Set the profileGroupsConnectionUrl property to the JSON response for the getAllProfileGroups operation on the ATG publishing server. For example:

```
{
  profileGroupsConnectionUrl:"http://<ATG host>:<ATG port>/rest/model/atg/user¬
```

```
profiling/ProfileGroupsActor/getAllProfileGroups?atg-rest-output=json"
}
```
**Note:** Oracle recommends specifying the host and port for the ATG Content Administration server. This ensures that Workbench retrieves only the verified, published user segments for an application.

4. Save and close the file.

<span id="page-20-1"></span>The initialize\_services script publishes the updated file when you run it to initialize the application with the EAC. To manually publish the updated file at a later time, run the set editors config script.

### **Deploying and initializing the 11.0 application**

After running the migrate-workbench script, use the Deployment Template to deploy an 11.0 version of your application, then run the initialize\_services script to provision it in the Endeca Application Controller.

To deploy an empty destination application:

- 1. Open the command prompt.
- 2. Navigate to ToolsAndFrameworks\<version>\deployment\_template\bin.
- 3. From the bin directory, run the  $\text{depth}$  script with the  $-\text{app}$  flag and an argument that specifies the path to the deploy.xml deployment descriptor file. For example:

```
C:\Endeca\ToolsAndFrameworks\11.0.0\deployment_template\bin>deploy 
--app C:\Endeca\ToolsAndFrameworks\11.0.0\reference\discover-data\deploy.xml
```
4. Unless your environment requires you to use different ports, accept the default values during the deployment process. You must specify the same application name that you used in your 3.1.2 application.

For details on running the deploy script, see the *Tools and Frameworks Deployment Template Usage Guide*.

5. Navigate to the control directory of the deployed application.

For example: C:\Endeca\Apps\Discover\control.

6. Run the initialize\_services script.

This provisions the application within the Endeca Application Controller and creates the necessary structure in the Endeca Configuration Repository.

Deploying and provisioning the application enables you to upload the modified export file to the ECR. See the following section for details.

### <span id="page-21-0"></span>**Uploading migrated application configuration and templates to the Endeca Configuration Repository**

Running the import\_site script uploads your migrated application content to the Endeca Configuration repository. The set\_templates script uploads the migrated cartridge templates.

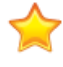

**Important:** To guarantee consistent data, ensure that no baseline or partial updates are running during this process.

To upload migrated application configuration in the Endeca Configuration Repository:

1. Navigate to the control directory of your deployed application.

For example, C:\Endeca\apps\Discover\control.

2. Run the import site script, passing in the file name of the modified export file produced by the migrate-workbench script..

#### For example:

```
C:\Endeca\apps\Discover\control>import_site.bat 
C:\migration\Discover\11.0.0-export.xml
```
The following prompt appears:

```
"Application '<app name>' already exists in IFCR.
Delete existing content and continue? [Y/N]:"
```
- 3. Enter Y to proceed.
- 4. Confirm that the import operation completes succesfully.
- 5. Navigate to the cartridge\_templates directory in your deployed application on disk.

For example, C:\Endeca\apps\Discover\config\cartridge\_templates.

- 6. Delete any existing cartridge templates.
- 7. Navigate to the cartridge template output directory for the migrate-workbench script. For example, C:\migration\Discover\11.0.0-cartridge\_templates.
- 8. Copy the migrated templates to the cartridge\_templates directory in your deployed application.
- 9. Navigate to the control directory of your deployed application.
- 10. Run the set templates script.

This uploads the migrated templates to your application.

11. Run the set\_editors\_config script. This uploads editor configuration to your application. After updating your ECR content and templates, you must run a baseline update to index data and start the Dgraph for your newly-deployed application.

### <span id="page-22-0"></span>**Running a baseline update**

After you have deployed your application and uploaded the migrated content and configuration, you must initialize and start the Dgraph to make MDEX Engine data available.

To run a baseline update:

- 1. Navigate to the control directory of your deployed application. For example, C:\Endeca\apps\Discover\control.
- 2. Run the load baseline test data script.
- 3. Run the baseline update script.

### <span id="page-22-1"></span>**Updating Endeca application JAR files to version 11.0**

After restoring your content, you must update your application with 11.0 JAR files.

To update Endeca application JAR files:

1. Navigate to the

```
%ENDECA_TOOLS_ROOT%\11.0.0\deployment_template\app-templates\common\config\lib\java
folder (on Windows) or
$ENDECA_TOOLS_ROOT/11.0/deployment_template/app-templates/common/config/lib/java
(on UNIX).
```
- 2. Copy the 11.0 JAR files:
	- eacComponents-11.0.jar
	- eacToolkit-11.0.jar
- 3. Navigate to the library folder of your Web application.

This may be the  $WEB-INF\backslash_1$  ib directory, or another location where you have chosen to store JAR files.

- 4. Paste the JAR files that you copied into the folder.
- <span id="page-22-2"></span>5. Delete the previous versions of the JAR files:
	- eacComponents-3.1.2.jar
	- eacToolkit-3.1.2.jar

## **Importing 3.1.2 Workbench users to Tools and Frameworks 11.0**

You can use the import\_users script to import user information from a JSON format to your Workbench installation.

To import 3.1.2 Workbench users to Tools and Frameworks 11.0:

- 1. Configure the import\_users script:
	- a) Navigate to the ToolsAndFrameworks\11.0.0\admin\conf directory.
	- b) Open the import\_users.properties file in a text editor.

c) Set the dest.workbench.host and dest.workbench.port properties to the host and port of your Tools and Frameworks 11.0 Workbench.

By default, these values are set to localhost and 8006, respectively.

For example:

```
dest.workbench.host=myhost.mycompany.com
dest.workbench.port=8006
```
- d) Set the abort.on.duplicate.users Boolean property:
	- true If duplicate users are detected, the script stops and creates a duplicate\_users.log log file that lists all duplicate user names.
	- false If duplicate users are detected, the script attempts to merge them into a single entry.

For example:

abort.on.duplicate.users=false

e) Comment out the tools.mapping.file property:

```
#-------- location of tools mapping (required if source.version 2.1.x & 3.1.0)
#tools.mapping.file=<path-to-tools-mapping-json>
```
f) Optionally, set the convert.ldap property to true if you wish to convert all users to LDAP users during import.

For example:

convert.ldap=true

- g) Save and close the file.
- 2. Navigate to the ToolsAndFrameworks\11.0.0\admin\bin directory.
- 3. Run the import users script with the following parameters:
	- --admin-user Required. The administrator user name in Workbench.
	- --admin-password Required. The administrator password in Workbench.
	- $\cdot$  --input Required. The path to the user data file.
	- --config Requred. The path to the import\_users.properties file.
	- --default-user-password The password value for any users that do not have a password set in the exported users file.
	- $--single-app$  Optional. A single application for which to import users.

For example:

```
> import_users.bat --admin-user admin --admin-password kinginthecastle 
--input user_20131201.json --config ..\conf\import_users.properties 
--default-user-password CHANGEME --single-app Discover
```
<span id="page-23-0"></span>If a name matches an existing name but with characters in a different case (JOHN\_Doe and John\_Doe) and the abort.on.duplicate.users property is set to true, the script stops. Invalid entries are logged to ToolsAndFrameworks\<vesrion>\admin\logs\import\_validation\_failed.log. The main log file is output to ToolsAndFrameworks\<version>\admin\logs\import\_users.log.

## **Verifying a migrated application**

Once you have finished migrating Workbench and application configuration, log in to Workbench to confirm that everything is present and functioning as expected.

To verify that your application migrated correctly:

1. Navigate to the URL for your application and confirm that it is running.

For example, the authoring version of the reference application is typically available from http://localhost:8006/discover-authoring.

- 2. Log in to Workbench and verify that the following are correctly configured:
	- Thesaurus entries
	- Keyword redirects
	- User segments
- 3. Open Experience Manager and confirm that the following are present:
	- Cartridge templates
	- Application pages
	- Application content (content items)
- 4. If your application has been successfully migrated, you may optionally promote the content and configuration to your live servers.

In the Discover Electronics reference application, this is accomplished by running the promote content script in the control directory.

<span id="page-24-0"></span>If you encounter any issues with migration, see *[Troubleshooting](#page-24-0) migration errors* on page 25.

## **Troubleshooting migration errors**

The migrate-workbench script outputs error messages on failure. Refer to the table below if you are encountering issues running the script.

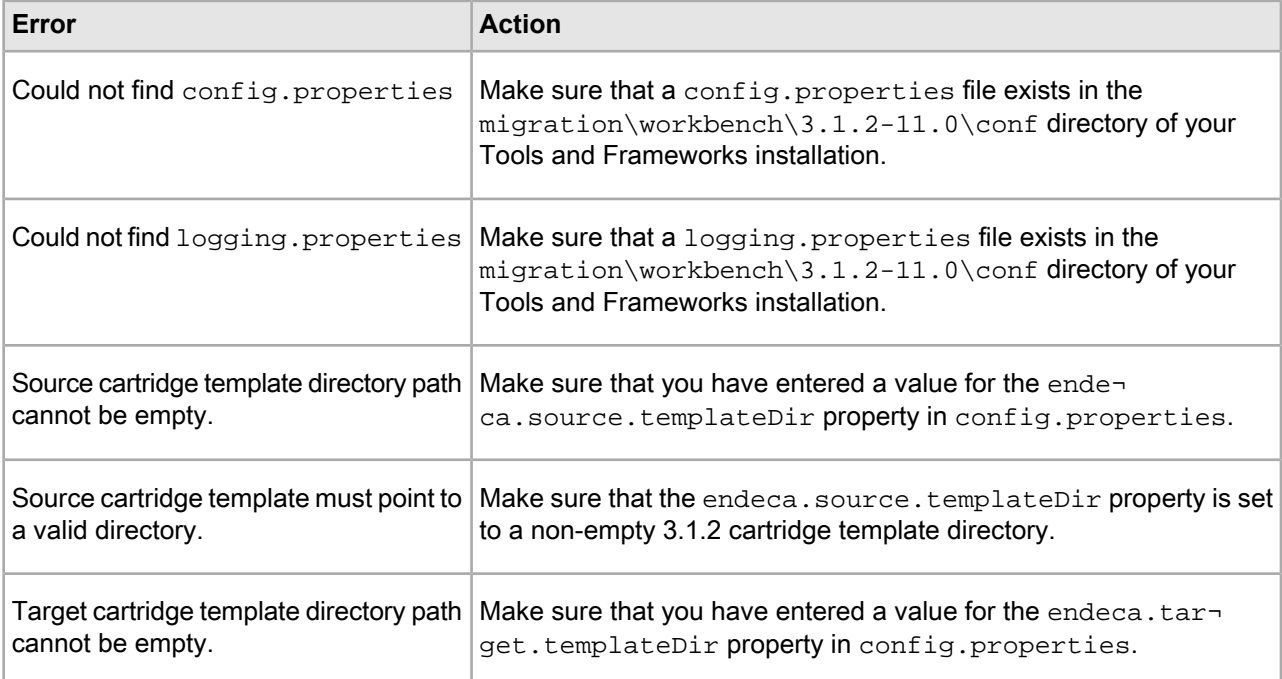

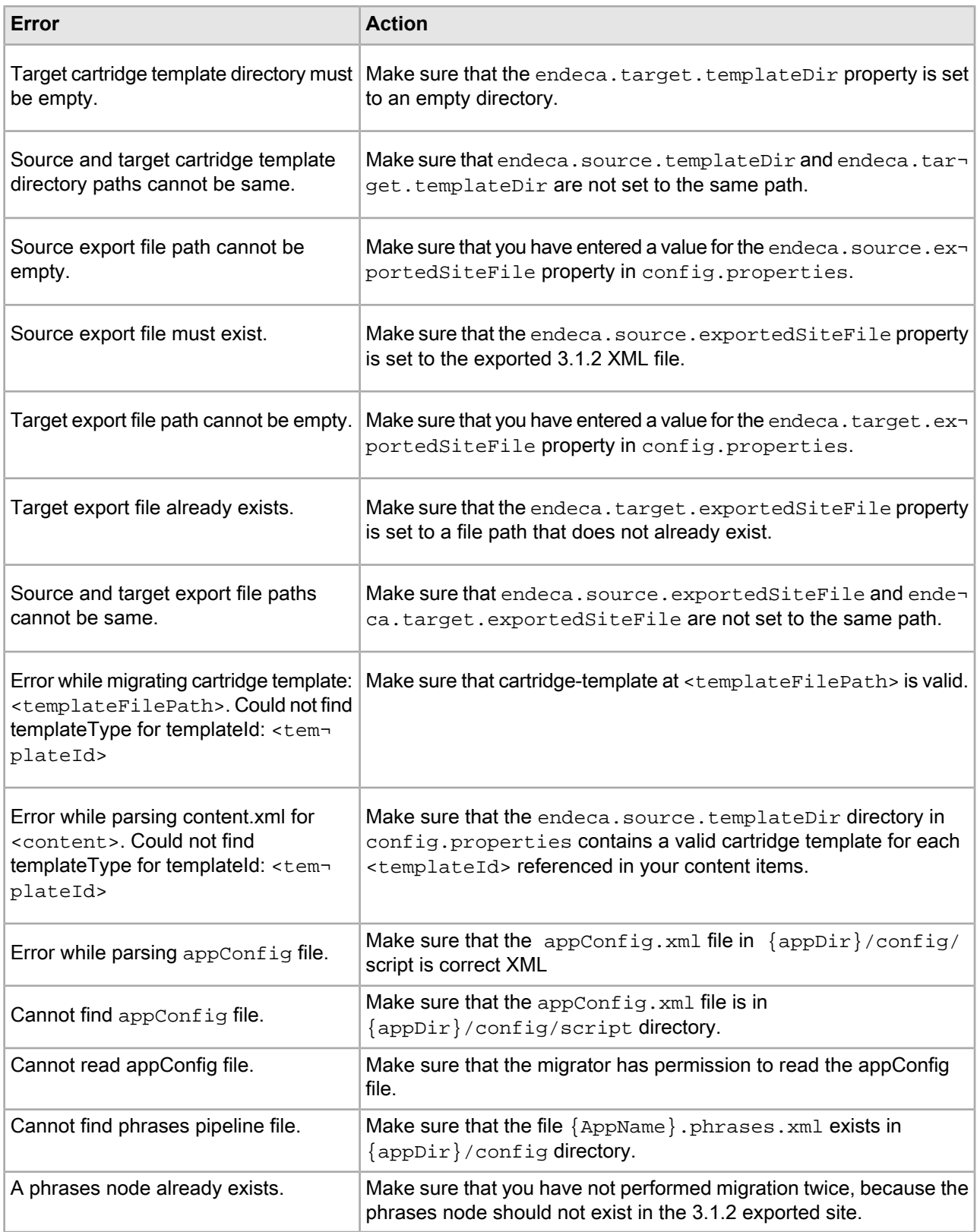

#### <span id="page-26-0"></span>Chapter 3

# **Required Changes**

The following section lists required changes as of version 11.0. You must make the changes specified in this section if the changes apply to your application.

## <span id="page-26-1"></span>**Deprecated features**

The features listed below are deprecated in the Tools and Frameworks 11.0 release. They are still fully supported.

#### **Rule Manager**

The Rule Manager tool in Workbench is deprecated in the Tools and Frameworks 11.0 release. Oracle recommends adopting Tools and Frameworks with Experience Manager for new projects.

#### **Experience Manager Editor SDK**

The Experience Manager Editor SDK is deprecated in the Tools and Frameworks 11.0 release. Consult your Professional Services representative for guidance if you wish to develop custom editors for your applications.

#### **Assembler API Changes**

For details on Assembler API changes that deprecate classes or properties, see the following topics:

- *[Workbench](#page-27-0) content source changes* on page 28
- *[Performance](#page-27-1) logging changes* on page 28
- *The [Dynamic](#page-27-2) Slot cartridge* on page 28

#### **Deployment Template Module for Product Catalog Integration**

The Deployment Template Module for Product Catalog Integration is deprecated in the Tools and Frameworks 11.0 release. Oracle recommends using the Discover CAS-based deployment template described in the *CAS Quick Start Guide* and the *CAS Developer's Guide*.

#### <span id="page-27-0"></span>**Workbench content source changes**

#### **Assembler API changes**

The following properties on the WorkbenchContentSource class have been deprecated and their functionality has been incorporated into the EcrStoreFactory class:

- isAuthoring
- host
- clientPort
- serverPort

There is also a new storefront property that defines the factory type, either *ecrStoreFactory* or *fileStoreFactory*. For example, in the Discover Electronics authoring application the content source has the following properties:

```
<bean id="contentSource" class="com.endeca.infront.content.source.WorkbenchCon¬
tentSource"
           scope="singleton" init-method="init" destroy-method="destroy">
         <property name="storeFactory" ref="${store.factory}"/>
         <property name="defaultSiteRootPath" value="/pages" />
         <property name="appName" value="${workbench.app.name}"/>
     </bean>
```
<span id="page-27-1"></span>For detailed information on the updated WorkbenchContentSource class and the EcrStoreFactory class, see the *Assembler API Reference (Javadoc)*.

#### **Performance logging changes**

The com.endeca.infront.assembler.perf package is deprecated in this release, with the exception of the com.endeca.infront.assembler.perf.PerfEventFilter class. For all other functionality, use the com.endeca.infront.perf and com.endeca.infront.event packages.

The com.endeca.infront.assembler.perf.PerfEventFilter is unchanged. By configuring it in your deployment descriptor file, web.xml, you can configure the HTTP request as the root event for performance logging:

```
<!-- The PerfFilter must go after the RequestContextFilter so it can have 
access to the request -->
<filter>
     <filter-name>PerfFilter</filter-name>
    <filter-class>com.endeca.infront.assembler.perf.PerfEventFilter</filter-class>
</filter>
<filter-mapping>
     <filter-name>PerfFilter</filter-name>
     <url-pattern>*</url-pattern>
     <dispatcher>FORWARD</dispatcher>
     <dispatcher>REQUEST</dispatcher>
</filter-mapping>
```
### <span id="page-27-2"></span>**The Dynamic Slot cartridge**

The cartridge handler and configuration model for the Dynamic Slot cartridge have been modified with the addition of content folders to Tools and Frameworks 11.0.

#### **The ContentSlotConfig configuration model**

The contentCollection property of the ContentSlotConfig class is deprecated in this release. While implementations that include this property will continue to function, new dynamic slots should be configured with a contentPaths property, as well as template type and ID restrictions.

#### **The ContentSlotHandler**

The ContentSlotHandler includes a new contentSource property. This property specifies a ContentSource object that resolves the content paths on the input ContentSlotConfig object, and returns the corresponding content items. If you do not include it, the cartridge handler will not function.

The cartridge handler configuration is shown below in the Assembler context file for the Discover Electronics reference application:

```
<bean id="CartridgeHandler_ContentSlot" 
     class="com.endeca.infront.cartridge.ContentSlotHandler"
     scope="prototype">
    <property name="contentSource" ref="contentSource"/>
     <property name="contentBroker" ref="contentRequestBroker" />
</bean>
```
#### **Configuring dynamic content for the Guided Search Service**

<span id="page-28-0"></span>For each dynamic slot that you wish to populate as part of the response from the Guided Search Service, you must configure a ContentSlotConfig object. Each of these objects is set as a property of the default input content item for the ContentSlotHandler.

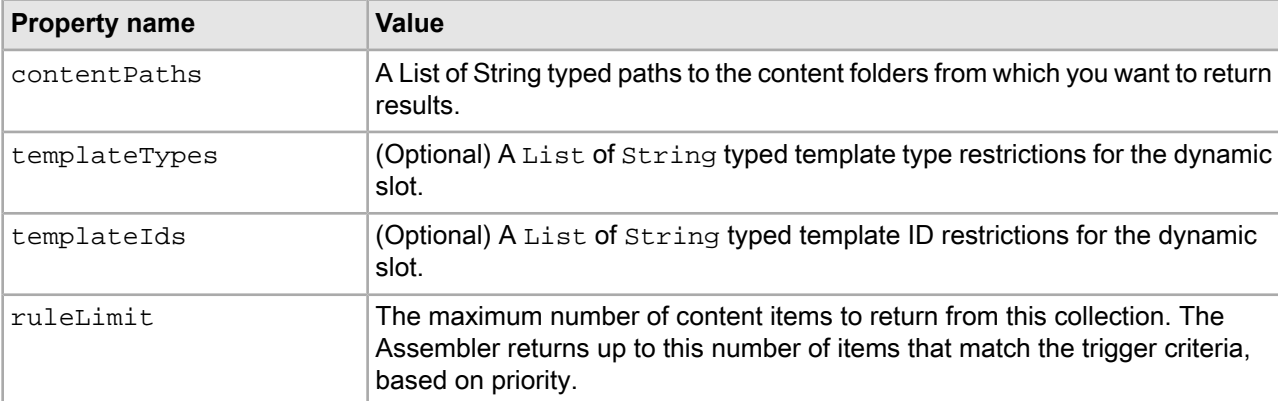

Specify the following properties for each instance of ContentSlotConfig:

**Note:** The content within a folder depends on the template type or ID restrictions configured for that folder in Experience Manager. While it is possible to configure your default ContentSlotConfig objects with any restrictions you wish, you should ensure that the type and ID restrictions you enter match those in Experience Manager. For example, it is possible to create a ContentSlotConfig object that is restricted by template type "MainContent," while the contentPaths property points to folders in Experience Manager that are restricted to "SecondaryContent" (and thus will never contain any "MainContent" content items).

#### **Example**

In the example below, the input content item to the ContentSlotHandler is a ContentSlotListConfig object. It is instantiated as "contentSlotList," and contains a ContentSlotConfig object for each dynamic

slot in the application. The content SlotList is passed in to the ConfigInitializer that instantiates it as the input content item for the cartridge handler.

The content SlotList for the Discover Electronics reference application is configured in the Cartridge-Handler\_ContentSlotList bean in the Spring context file, assembler-context.xml. For each content folder that is enabled for the Guided Search Service, a ContentSlotConfig bean appears in the contentSlotList as in the example below:

```
<bean id="CartridgeHandler_ContentSlotList" class="com.endeca.infront.cartridge.Con¬
tentSlotListHandler"
  scope="prototype">
     <property name="contentItemInitializer">
         <bean class="com.endeca.infront.cartridge.ConfigInitializer" scope="re¬
quest">
              <property name="defaults">
                 <bean class="com.endeca.infront.cartridge.ContentSlotListConfig"
  scope="singleton">
                      <property name="contentSlotList">
                          <list>
                        <bean class="com.endeca.infront.cartridge.ContentSlotCon¬
fig" scope="singleton">
                                   <property name="contentPaths">
                                     <list>
                                    <value>/content/Right Column Spotlights</value>
                                     </list>
                                   </property>
                                   <property name="templateTypes">
                                     <list>
                                       <value>SecondaryContent</value>
                                     </list>
                                   </property>
                                   <property name="templateIds">
                                     <list>
                                       <value>RecordSpotlight</value>
                                       <value>RichTextSecondary</value>
                                     </list>
                                   </property>
                                   <property name="ruleLimit" value="3"/>
                               </bean>
                           </list> 
                      </property>
                  </bean>
              </property> 
         </bean>
     </property>
</bean>
```
For detailed information on the ContentSlotConfig configuration model and its included properties, see the *Assembler API Reference (Javadoc)*.

#### **Handling the Guided Search Service response**

The Assembler returns the matching content items for each configured ContentSlotConfig, so the response consists of a list of lists of content items:

- ContentSlotList response content item
	- 1st content item, returned from a ContentSlotConfig with a ruleLimit of 3
		- Highest priority matching content item
- Second highest priority matching content item
- Third highest priority matching content item
- 2nd content item, returned from a ContentSlotConfig with a ruleLimit of 2
	- Highest priority matching content item
	- Second highest priority matching content item

Note that the Guided Search Service response is not view-friendly. You must parse it in your application logic to determine if any of the content items returned in the tree correspond to page sections you wish to populate for the end user's current location in the application.

Below is a sample JSON response from the Guided Search Service in the Discover Electronics reference application when the user selects the "Cameras" category:

```
"zones": {
         "@type": "ContentSlotList",
         "contentSlotList": [
                {
                        "@type": "ContentSlot",
                        "templateTypes": [
                                "RecordSpotlight"
                        ],
                        "contents": [
\left\{ \begin{array}{c} 1 & 0 \\ 0 & 1 \end{array} \right\} "@type": "RecordSpotlight",
                                        "title": "Most Popular Cameras",
                                        "name": "Spotlight Records",
                                        "records": [
                                                { … },
                                                  { … },
{m \choose m}, {m \choose m}, {m \choose m} ]
                                },
\left\{ \begin{array}{c} 1 & 0 \\ 0 & 1 \end{array} \right\} "@type": "RecordSpotlight",
                                        "title": "Top Rated Products",
                                        "name": "Spotlight Records",
                                        "records": [
                                                { … },
{m \choose m}, {m \choose m}, \{ … \} ]
 }
                        ],
                        "contentPaths": [
                                "/content/Right Column Spotlights"
                       \,],
                        "ruleLimit": 3,
                        "templateIds": [ ]
 }
        ]
},
```
It populates two sidebar Record Spotlight cartridges, the first with four records, and the second with three.

## <span id="page-31-0"></span>**Content promotion changes**

In previous releases of Tools and Frameworks, there was only one method for promoting content: the direct method. In 11.0, there are now two methods of promotion: direct and file-based.

<span id="page-31-1"></span>Direct promotion should typically be used *within* your staging environment, while file-based promotion should be used *between* your staging and production environments.

Even if you plan on continuing to use the direct method, you must specify the promotion method to use in your Assembler configuration. In the reference implementations, you specify this method in the assembler.properties file by specifying a store factory. Store factories retrieve and store content and configuration specific to the application. There are two store types, but only one store would be used in any Assembler configuration.

- ecrStoreFactory store for direct promotion used in a staging environment
- fileStoreFactory store for file-based promotion used in a production environment.

You must also define the properties of the store that you choose in the assembler-context.xml file.

**Note:** The Assembler implementation included with Tools and Frameworks is configured through Spring. This guide assumes an application based around the included Assembler implementations. You can provide your own implementation if you wish to use an alternate means of configuring the Assembler.

- 1. Navigate to the Assembler properties file for you application, WEB-INF/assembler.properties.
- 2. Open assembler.properties in a text editor.
- 3. Edit the store.factory settings.

For example, in the production environment for the Discover Electronics application, the store setting is fileStoreFactory:

```
preview.enabled=false
store.factory=fileStoreFactory
user.state.ref=liveUserState
media.sources.ref=liveMediaSources
repository.configuration.path=./repository/${workbench.app.name}
```
The repository.configuration.path is the location where content is extracted to when you promote content.

- 4. Save and close the file.
- 5. Navigate to the Assembler context file for you application,  $WEB-INF/assembly$  assembler-context. xml
- 6. Open assembler-context.xml and find the Administration services section of the file.

For example, in the production environment for the Discover Electronics application, the section looks like the following:

```
<! - ~~~~~~~~~~~~~~~~~~~~~~~~~~~~~~~~~~~~~~~~~~~~~~~~~~~~~~~~~~~~~~~~~~~~~~~
         ~ Administration Service.
    -- <bean id="adminService" class="com.endeca.infront.assembler.servlet.admin.Ad¬
ministrationService">
         <property name="storeFactory" ref="${store.factory}"/>
     </bean>
```
7. If you are using the file-based method of promotion, scroll down, and edit the properties in the  $fileStoreFac$ tory bean with values that are appropriate for your site.

For example, the configurationPath should be the the location where content is extracted to when you promote content.

```
<bean id="fileStoreFactory" class="com.endeca.infront.content.source.FileStoreFac¬
tory"
           init-method="init">
         <property name="configurationPath" value="${repository.configura¬
tion.path}"/>
    </bean>
```
8. If you are using the direct method of promotion, edit the ecrStoreFactory bean with values appropriate for your application:

```
<bean id="ecrStoreFactory" class="com.endeca.infront.content.source.EcrStoreFac¬
tory"
           init-method="init" destroy-method="destroy">
         <property name="isAuthoring" value="true"/>
         <property name="appName" value="${workbench.app.name}" />
         <property name="host" value="${workbench.host}" />
        <property name="clientPort" value="${workbench.publishing.clientPort}"/>
        <property name="serverPort" value="${workbench.publishing.serverPort}"/>
     </bean>
```
- 9. Save and close the assembler-context.xml file.
- 10. Restart Endeca Tools Services.

<span id="page-32-0"></span>For detailed information on promoting content, see *Oracle Endeca Commerce Administrator's Guide*.

## **Migrating data applications based on the reference media data application**

If you previously used the reference data application for indexing media assets in an MDEX Engine as a basis for your own data application, you should modify the crawl and included manipulators to correspond to those distributed in the Tools and Frameworks 11.0 package.

<span id="page-32-1"></span>The CAS crawl for the reference data application has been modified to crawl media assets on a file system instead of a Java Content Repository. The updated crawl also uses a different set of record manipulators. See the *Assembler Application Developer's Guide* for details.

### **Authenticating users in custom Workbench extensions**

The SHA-256 algorithm has replaced MD5 for generating the hash used to authenticate users who access Workbench extensions.

If you have existing Workbench extensions that authenticate users by verifying an MD5 hash, you must update your code to instead generate a hash using SHA-256.

For example, consider the following code:

```
// These values depend on what you defined in ws-extensions.xml
String extensionSecret="secret!@#$%^*(987654321";
final String authTokenParameterName = "auth";
final String timeStampParameterName = "timestamp";
```

```
// Set the tolerance, in milliseconds, before a request is considered too old
int allowedTimeStampSlackInMS = 5 * 60 * 1000;
// Calculate the hash of the substring of the URL and the shared secret
String url = request.getRequestURI() + "?" + request.getQueryString();
String findAuthToken = "&" + authTokenParameterName + "=";
url = url.substring(0, url.indexOf(findAuthToken) + findAuthToken.length());
String authCode = request.getParameter(authTokenParameterName);
MessageDigest md = MessageDigest.getInstance("MD5");
byte[] md5Hash = md.digest((url + extensionSecret).getBytes("UTF-8"));
StringBuffer hashCode = new StringBuffer();
for(int i : md5Hash) {
   String str = Integer.toHexString(i+128);
  if (str.length() < 2) {
    str = "0" + str; }
   hashCode.append(str);
}
// Compare the hash to the value of the AUTH token
if (!hashCode.toString().equals(authCode)) {
 // Authentication fails because AUTH token did not match
}
// Compare the time stamp of the request to the current time stamp
long currentTime = new Date().getTime();
long ts = Long.parseLong(request.getParameter(timeStampParameterName));
if ( Math.abs(ts - currentTime) > allowedTimeStampSlackInMS) {
 // Authentication fails because request is too old
}
```
The bolded section should be changed to something similar to this:

```
MessageDigest md = MessageDigest.getInstance("SHA-256");
byte[] secretDigest = md.digest((urlForHash + extensionSecret).getBytes("UTF-8"));
StringBuffer hashCode = new StringBuffer();
for (int i : secretDigest) {
   ...
}
```
#### <span id="page-34-0"></span>Chapter 4

# **Behavioral Changes**

This section describes changes in the 11.0 release that do not require action on your part, but do have an effect on how your Endeca application behaves after you upgrade.

## <span id="page-34-1"></span>**Oracle Endeca Workbench**

The following changes have been made to Workbench:

#### **Locales**

In previous releases of Tools and Frameworks, Workbench had a global locale setting which was configured in webstudio.properties:

```
# Localization
com.endeca.webstudio.locale=en_US
```
This locale applied to every user of Workbench, regardless of any preferred locale that the user's browser specified.

<span id="page-34-2"></span>In the Tools and Frameworks 11.0 release, you can set a locale for users in the **User Management** interface of Workbench. If no locale is specified, then Workbench checks the user's browser settings for preferred locales that are supported in Workbench, and the first one that matches is used. If no match is found then the locale setting in webstudio.properties is used.

## **Assembler**

The following changes have been made to Assembler cartridges:

#### **Templates**

In previous releases, templates were stored flat as XML files in a single directory on-disk: config/cartridge\_templates/ for a standard application. Each template had a unique file name and a template ID within the XML file. In Tools and Frameworks 11.0, each template is named template.xml and stored in a uniquely named directory. This directory name is now the template identifier. For example, in config/cartridge\_templates/mycustomcartidge/template.xml, mycustomcartridge is the template identifier.

For the thumbnails in templates, if the URL begins with a protocol (" $http://")$  or forward slash ("/"), the behavior will be as in previous releases. Any URL without a protocol or leading slash, however, is treated as relative to the root of the template structure. For example, the XML could simply have <ThumbnailUrl>thumbnail.png</ThumbnailUrl>.

In previous releases, application cartridges were stored in the Web Studio store. In this release, cartridges are stored in the ECR. The set\_template script has been updated to automatically import cartridges into the ECR instead of the Web Studio store. The get template script has similarly been updated.

## <span id="page-35-0"></span>**Documentation changes**

The following documents have been changed or removed in this release.

The *URL Optimization API for Java Developer's Guide*, *Cartridge Developer's Guide*,and *Experience Manager Editor Developer's Guide* have been combined with the content in the*Assembler Application Developer's Guide*.

## <span id="page-35-1"></span>**Managing ATG user segments**

In previous releases, using ATG user segments in Workbench required re-creating each segment. In the 11.0 release, you can configure Workbench to communicate with the ATG user segment server directly.

Do not manually create duplicates of the ATG user segments in Workbench, as this results in double entries that are unclear to content administrators.

# **Index**

### **D**

dynamic content [29](#page-28-0)

### **E**

Endeca Configuration Repository backing up [13](#page-12-2)

### **G**

Guided Search services Guided Search Service [29](#page-28-0)

### **P**

permissions backing up [13](#page-12-3) preview application backing up settings [13](#page-12-3) Promote content configuration [32](#page-31-1)

#### **U**

users backing up [13](#page-12-3)